## **Hvordan fjerne Apple ID fra iPad / iPhone via iCloud.com**

Åpne nettleseren din. Eksempel her er Mozilla Firefox.

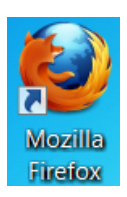

Skriv inn iCloud.com i søkefeltet øverst i nettleseren og trykk enter.

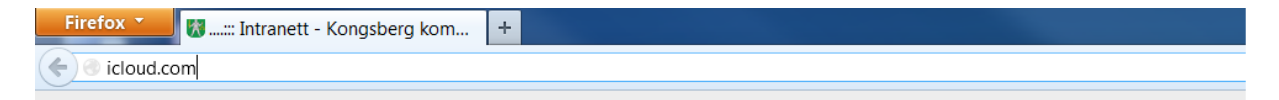

Skriv inn Apple-ID og passordet ditt og trykk enter.

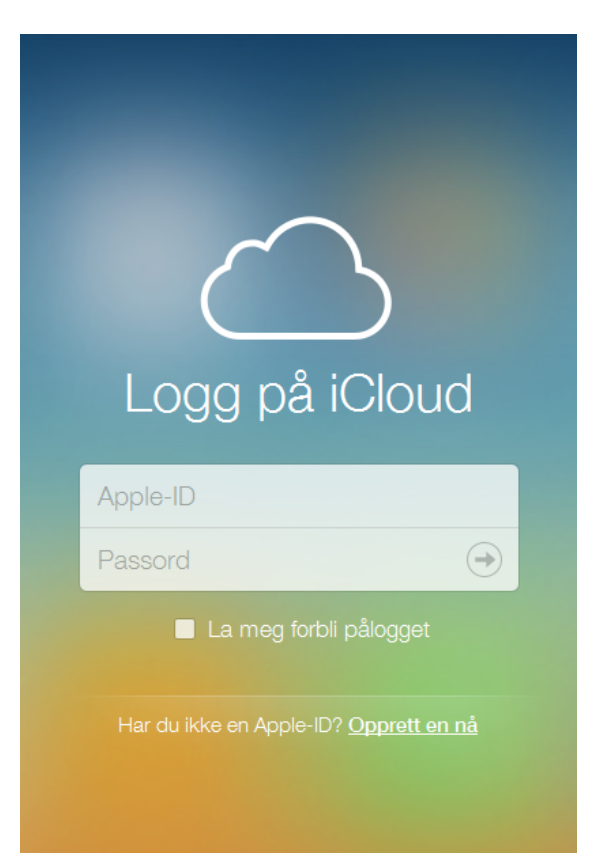

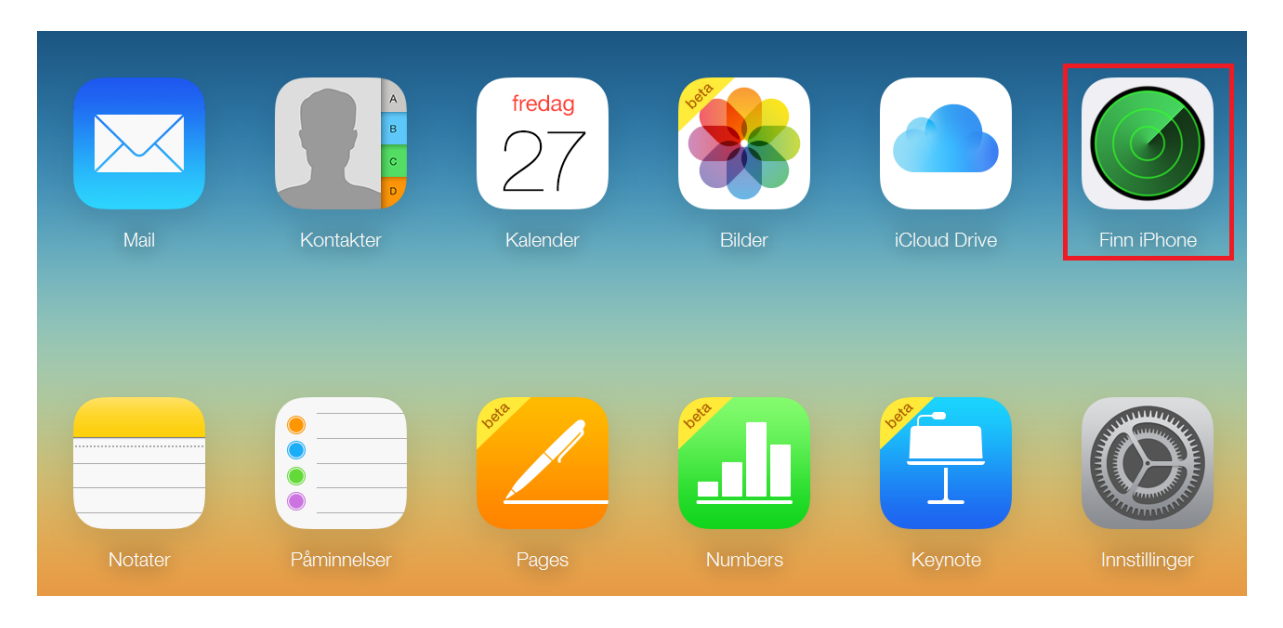

Når du har logget inn, trykker du på Finn iPhone.

Skriv inn Apple-ID passordet ditt igjen hvis du må og trykk enter.

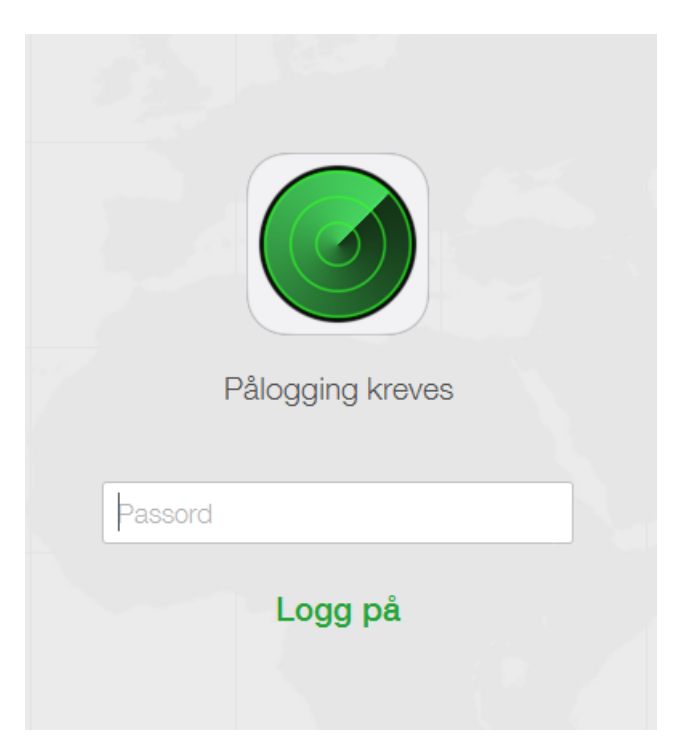

Trykk på nedtrekslisten "Alle enheter" øverst i midten.

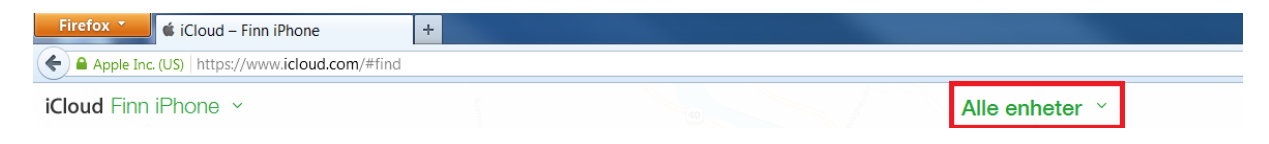

Velg iPhonen / iPaden din fra nedtrekslisten. MERK: Hvis enheten din er påslått, kan du ikke fjerne apple ID fra den. Hvis sirkelen til venstre for enheten din er grønn, må du slå av iPaden / iPhonen din før du kan fjerne Apple ID.

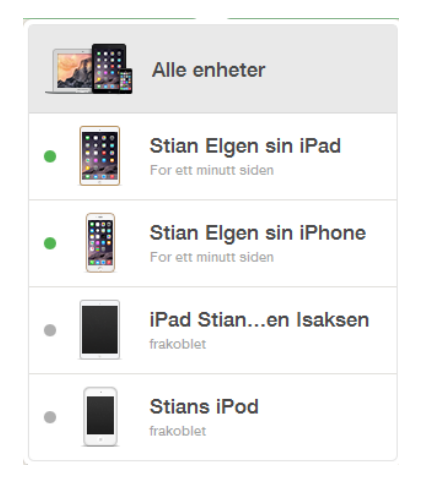

Trykk på fjern fra konto nederst.

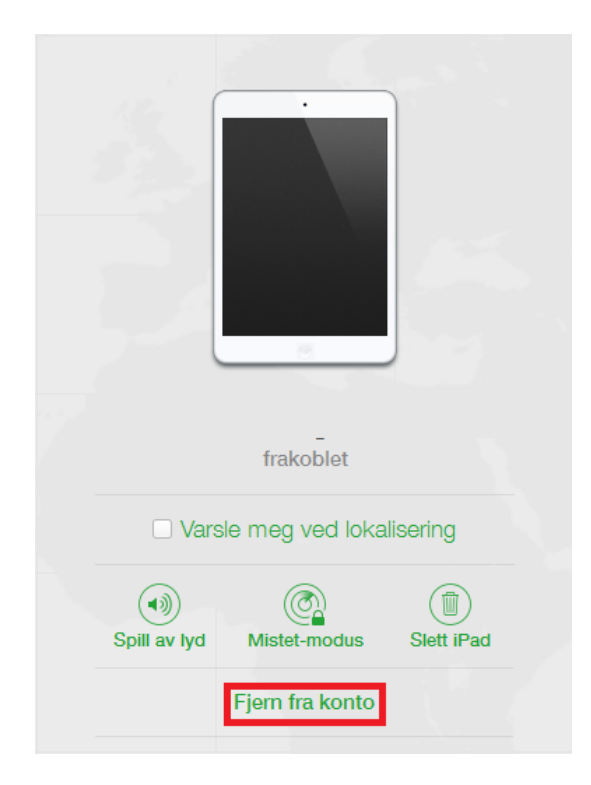

Du vil få opp en boks om du vil fjerne enheten eller ikke. Trykk på Fjern.

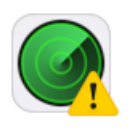

## Fjerne iPad?

Denne iPad-enheten er koblet til din Apple-ID. Dersom du fjerner denne iPad-enheten tillater du at den kan aktiveres og anvendes av andre.

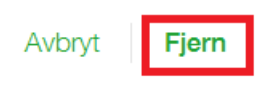

Da er Apple ID fjernet fra enheten du valgte.